# **OOPT Stage 2140 Design**

4 팀 : 곽민정, 김재윤, 이승진, 최준

# **Index**

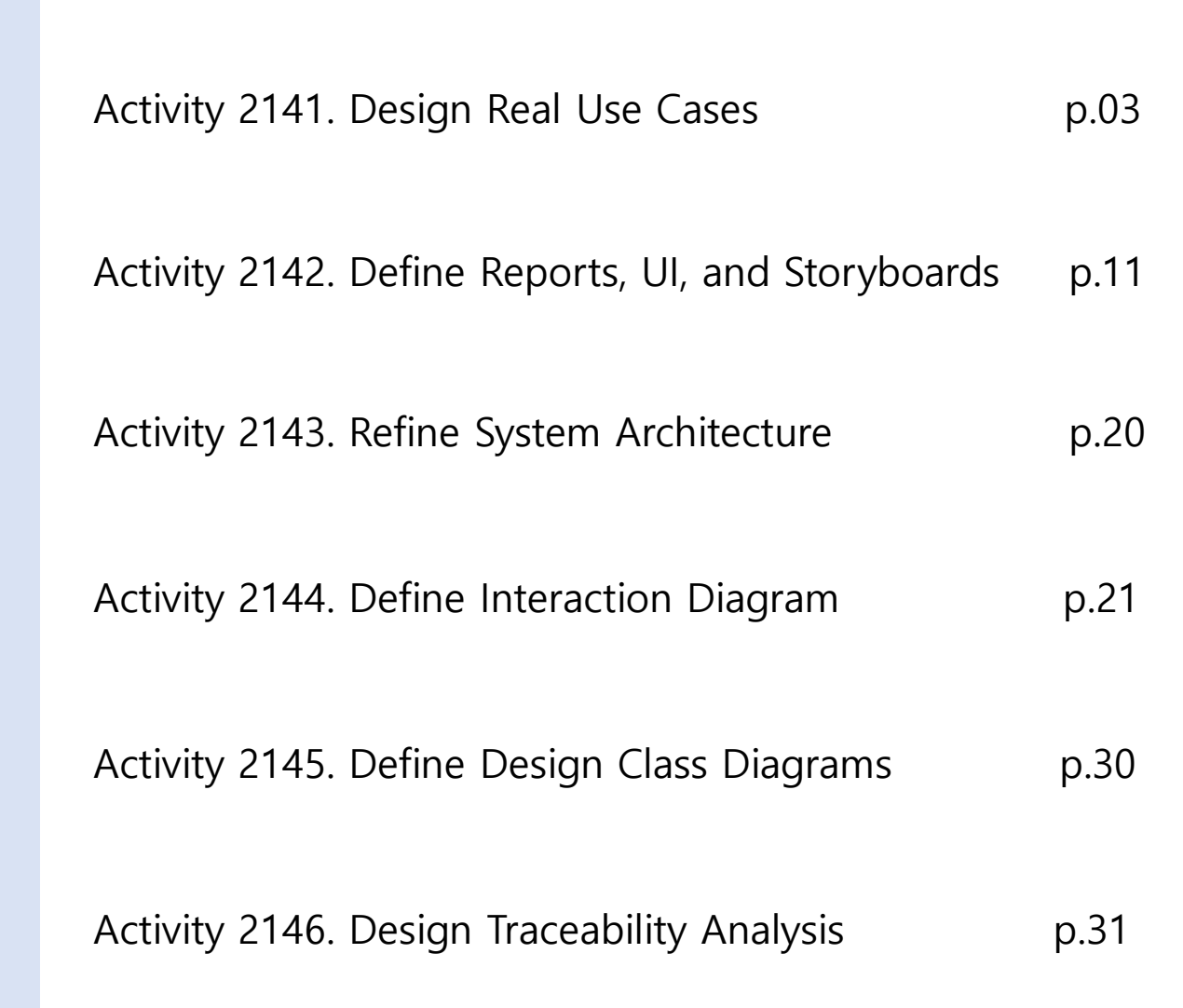

**1. View Menu**

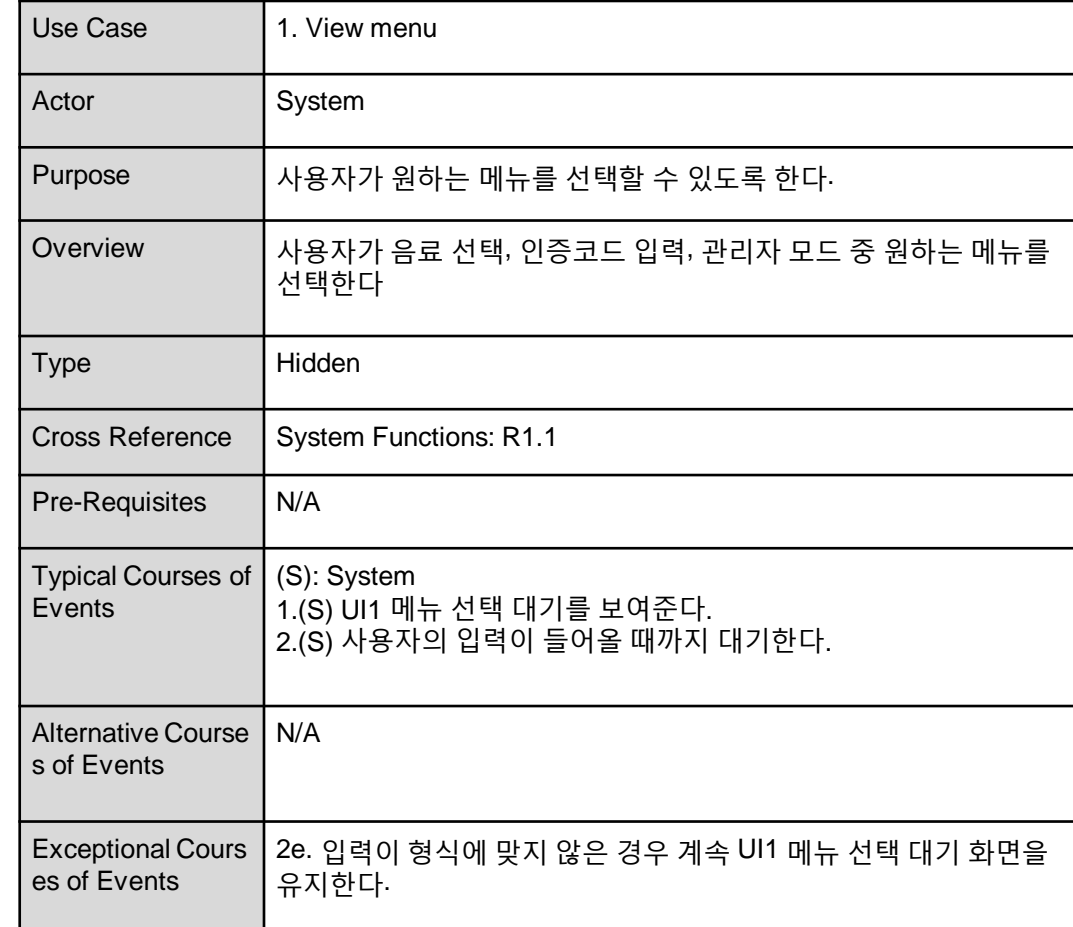

#### **2. Select Item**

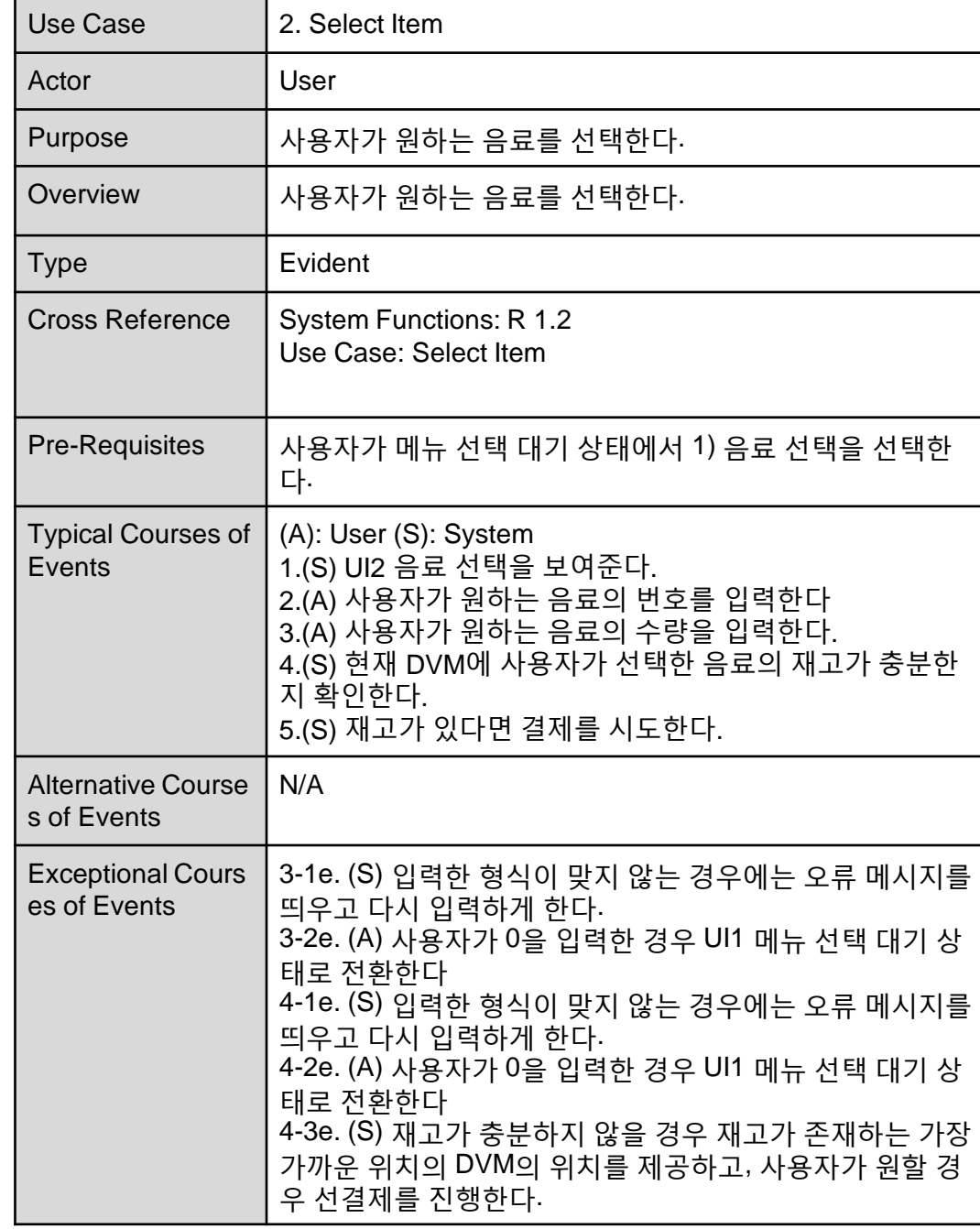

**3. Pay**

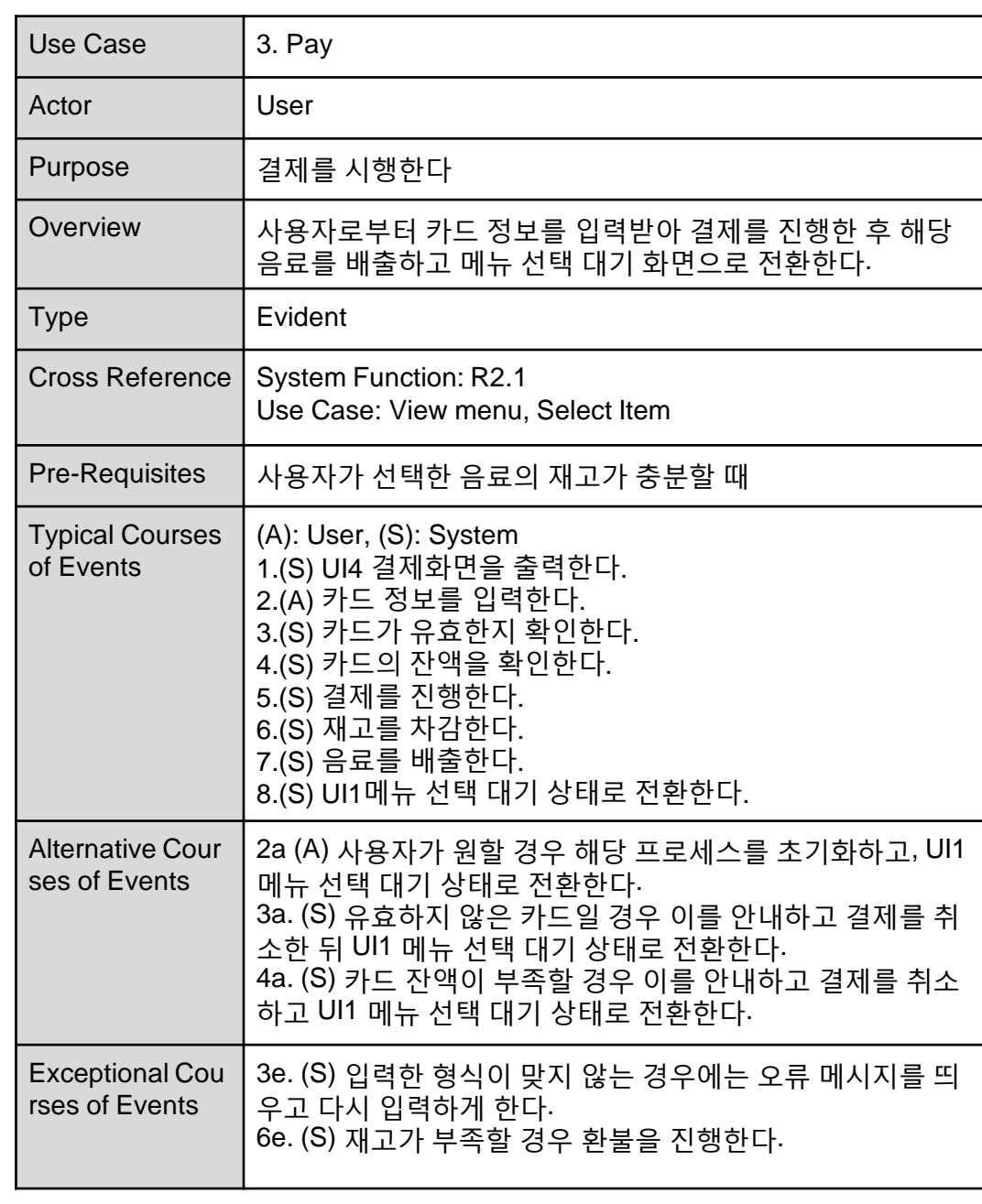

#### **4. Prepay**

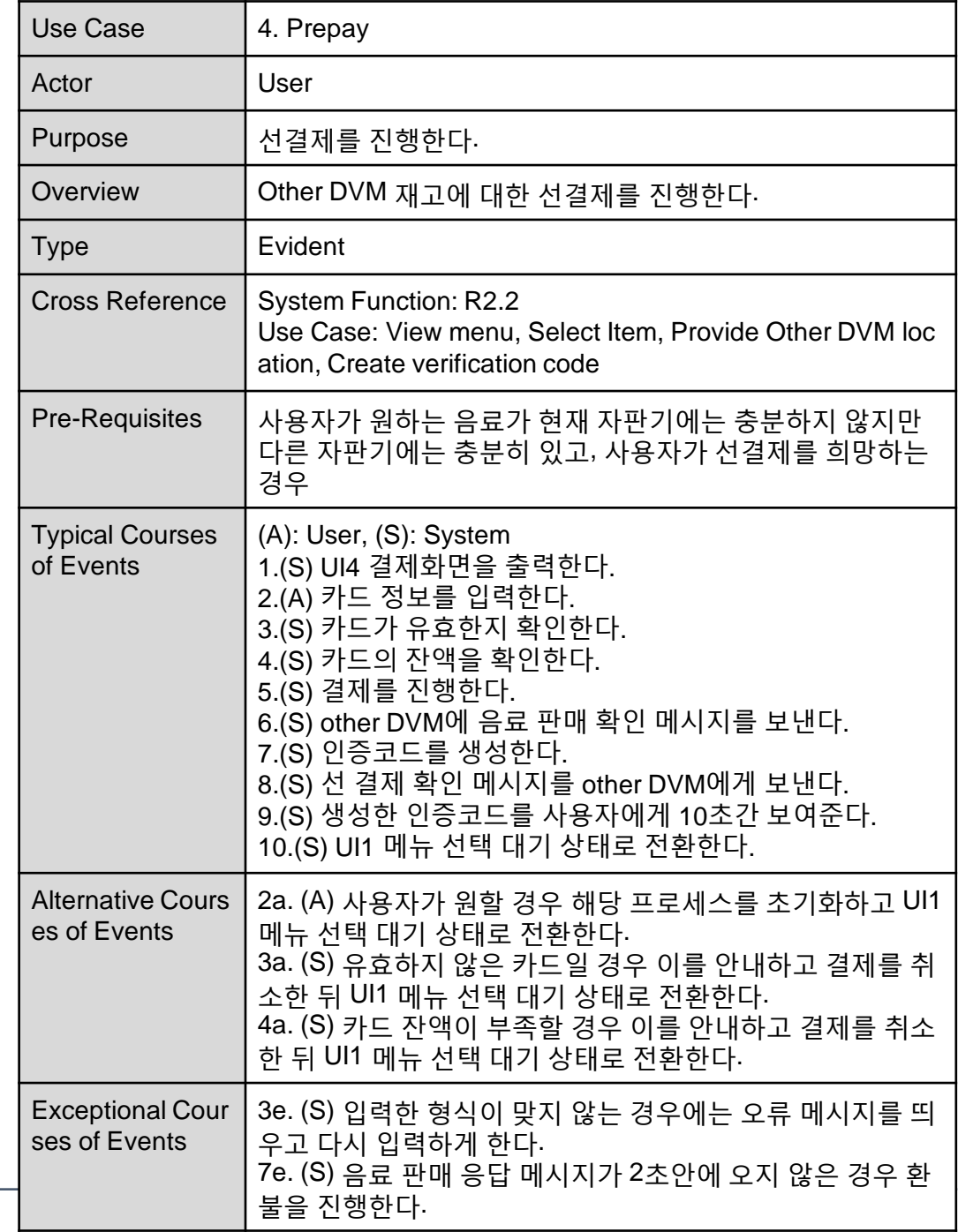

**5. response message (stock)**

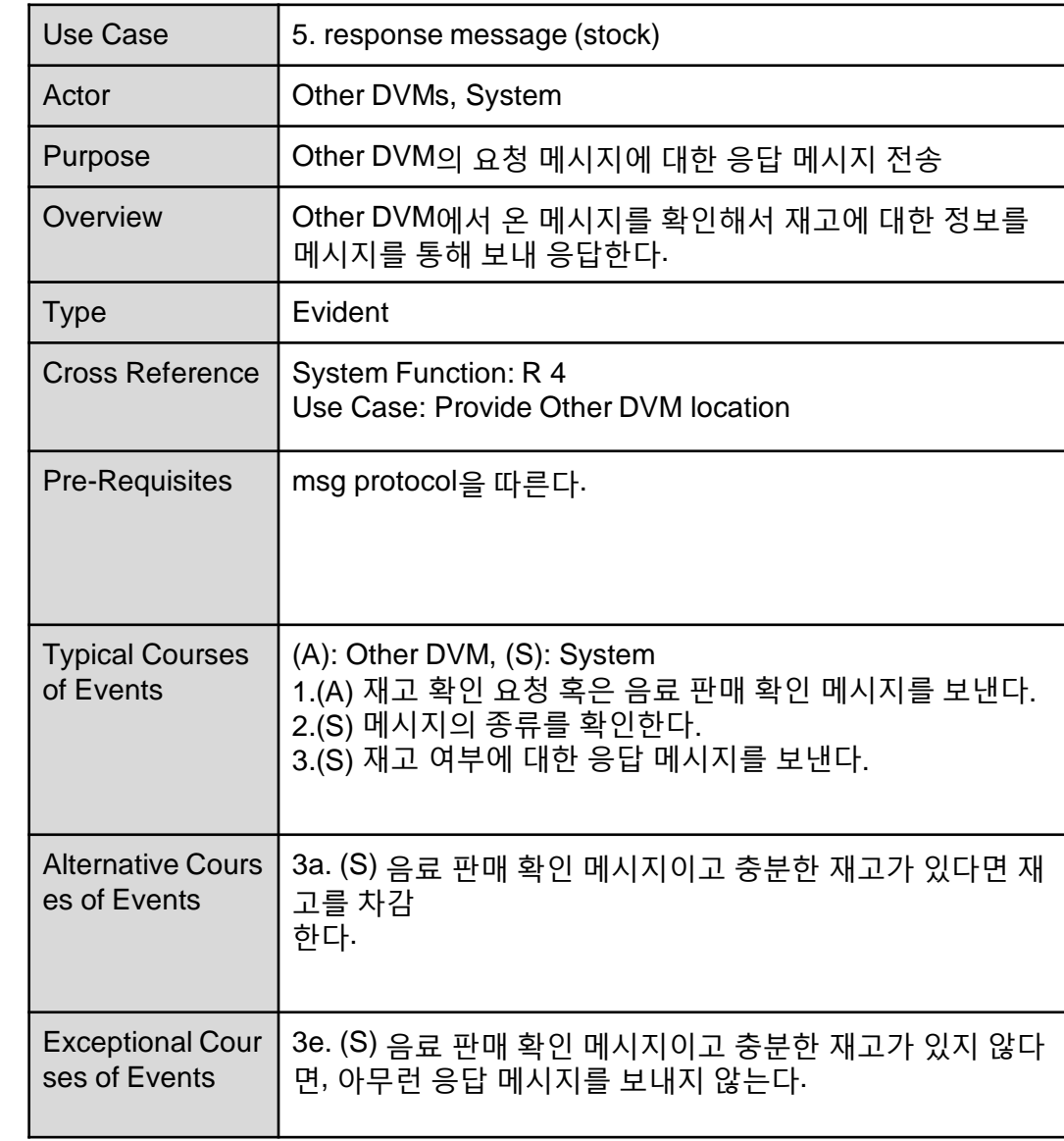

#### **6. process verification code message**

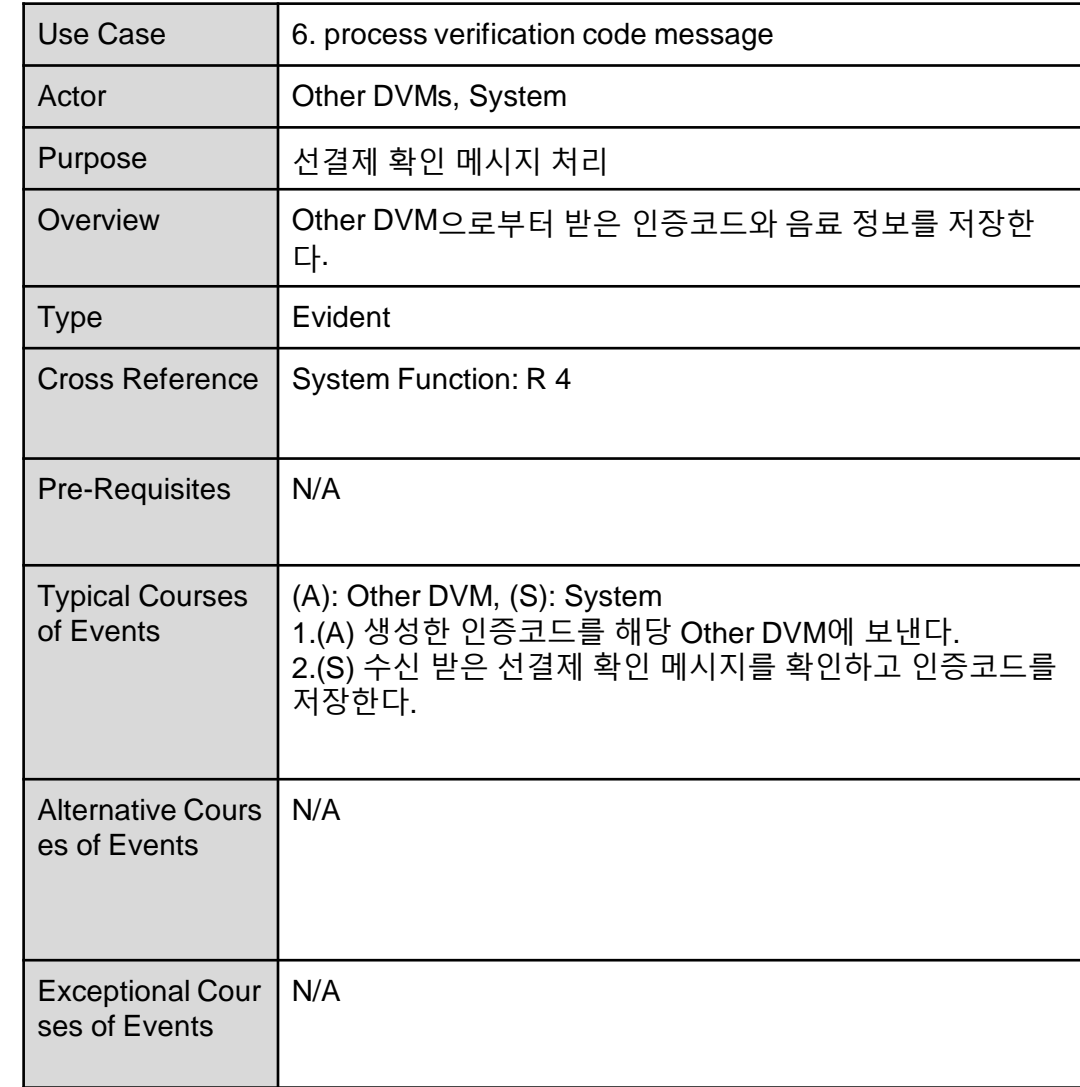

**7. Pay by verification code**

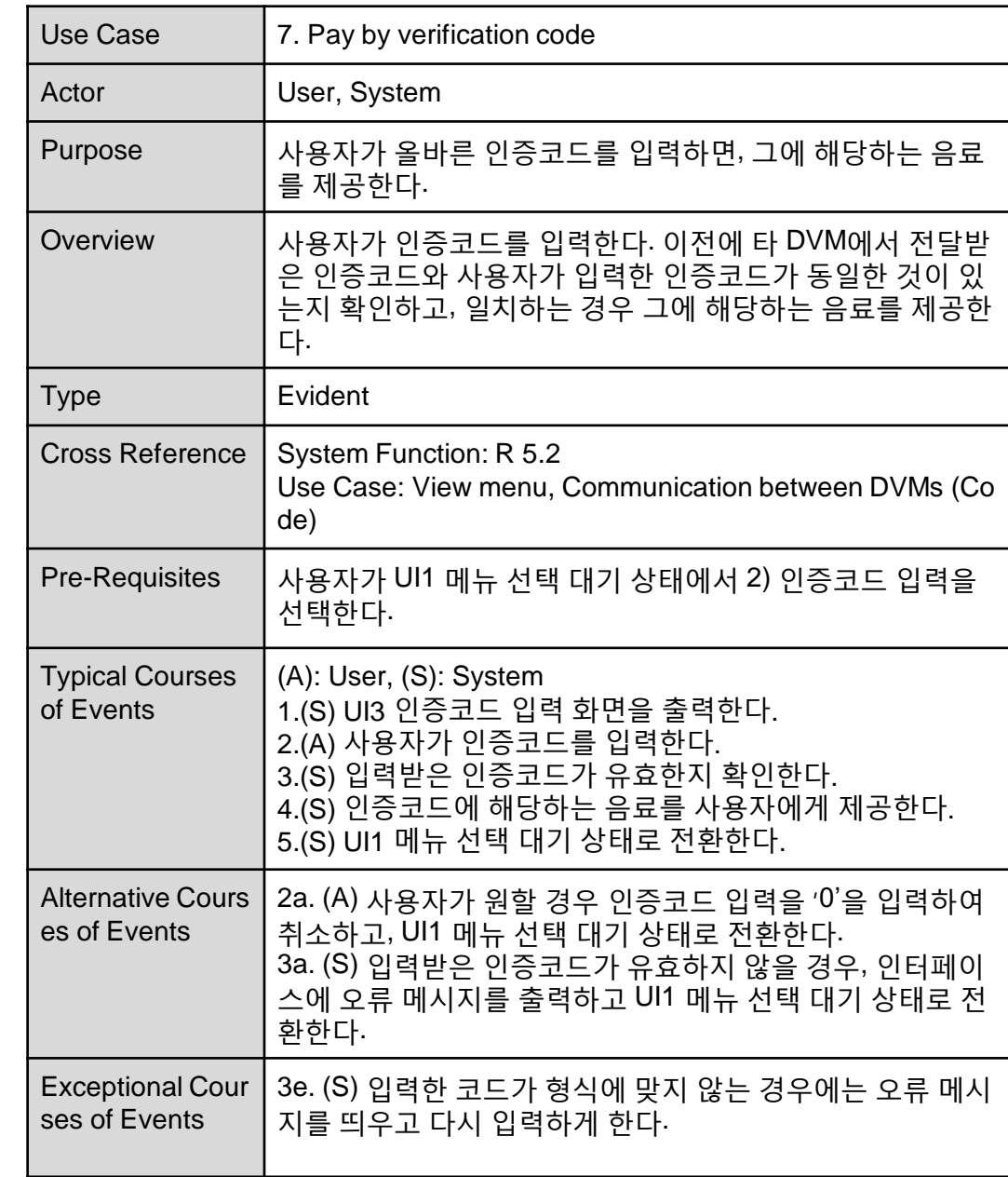

#### **8. Set DVM information**

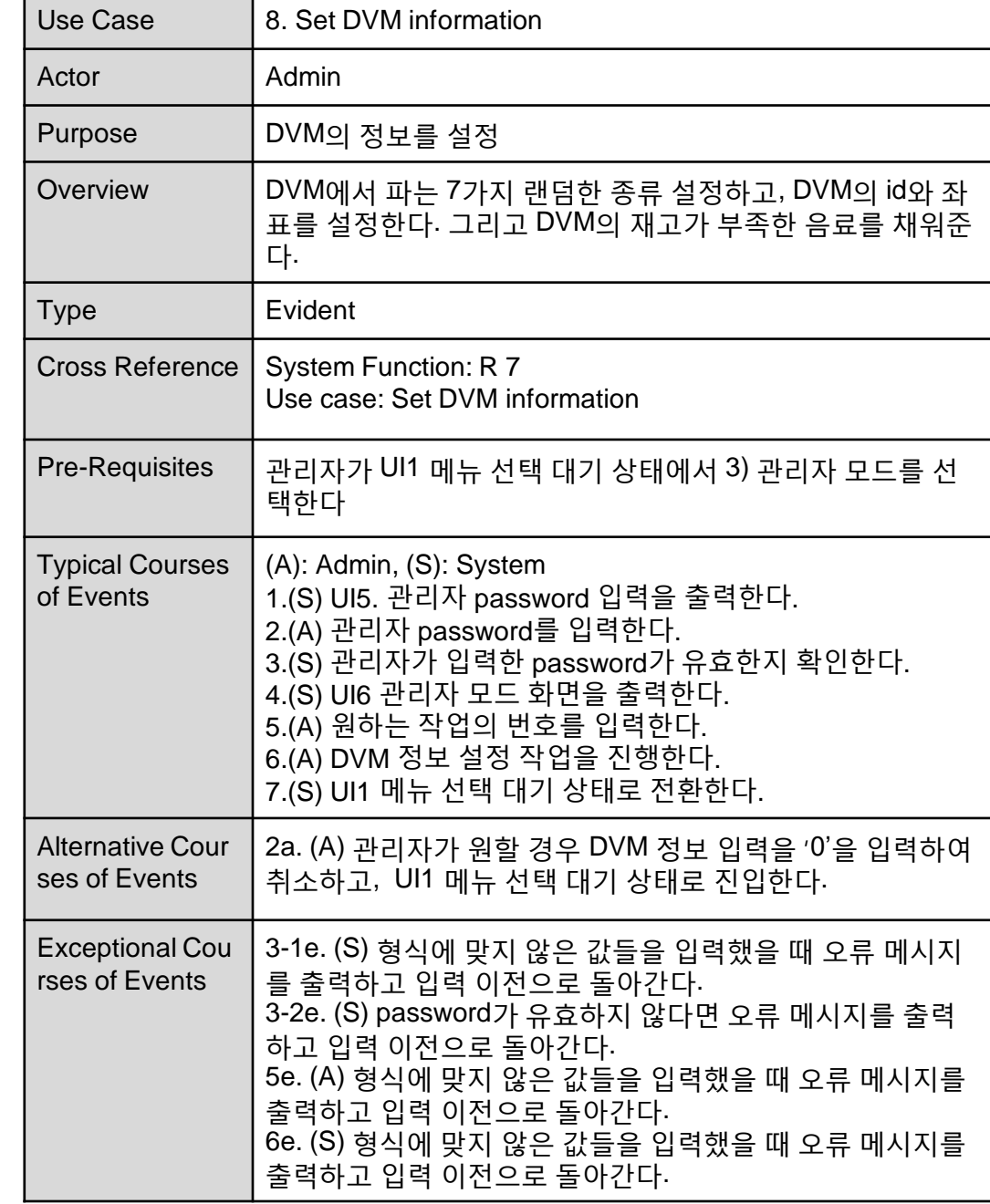

#### **Activity 2142. Define Reports, UI, and Storyboards**

• UI1. 메뉴 선택 대기

원하시는 메뉴의 번호를 입력해주세요. . 음료 선택 2. 인증코드 입력 3. 관리자 모드

#### **Activity 2142. Define Reports, UI, and Storyboards**

#### • UI2. 음료 선택

| 콜라(01) 사이다(02) 녹차(03) ...<br>| (메뉴 선택으로 돌아가려면 "0"를 입력해주세요) 원하시는 음료의 번호를 입력해 주세요. 수량을 입력해 주세요

#### • UI3. 인증코드 입력

### **Activity 2142. Define Reports, UI, and Storyboards**

선결제 후 받은 인증코드를 입력해주세요 (메뉴 선택으로 돌아가려면 "0"를 입력해주세요)

#### **Activity 2142. Define Reports, UI, and Storyboards**

• UI4. 결제

<결제> (메뉴 선택으로 돌아가려면 "0"을 입력해주세요)

카드 번호를 입력하세요

• UI5. 관리자 password 입력

# **Activity 2142. Define Reports, UI, and Storyboards**

Admin password를 입력해 주세요. (메뉴 선택으로 돌아가려면 "0"를 입력해주세요)

#### • UI6. 관리자 모드

## **Activity 2142. Define Reports, UI, and Storyboards**

<관리자 모드> 원하는 작업의 번호를 선택해 주세요. (메뉴 선택으로 돌아가려면 "0"를 입력해주세요) 1. DVM 정보 관리 2. 음료 정보 관리 3. 음료 세팅

#### • UI7. DVM 정보 관리 모드

## **Activity 2142. Define Reports, UI, and Storyboards**

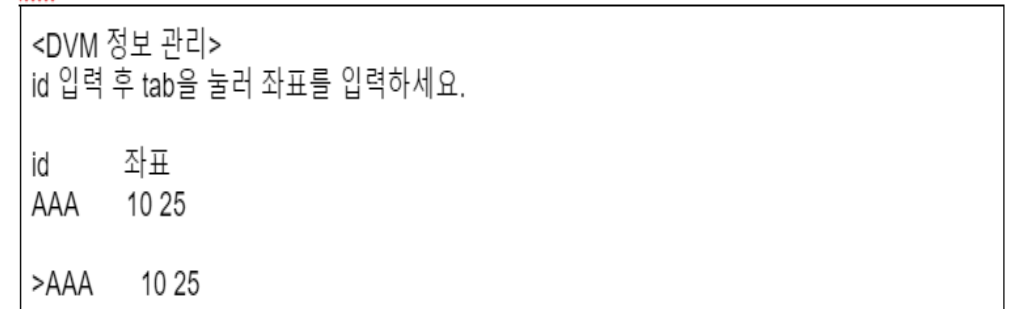

#### • UI8. 음료 정보 관리 모드

## **Activity 2142. Define Reports, UI, and Storyboards**

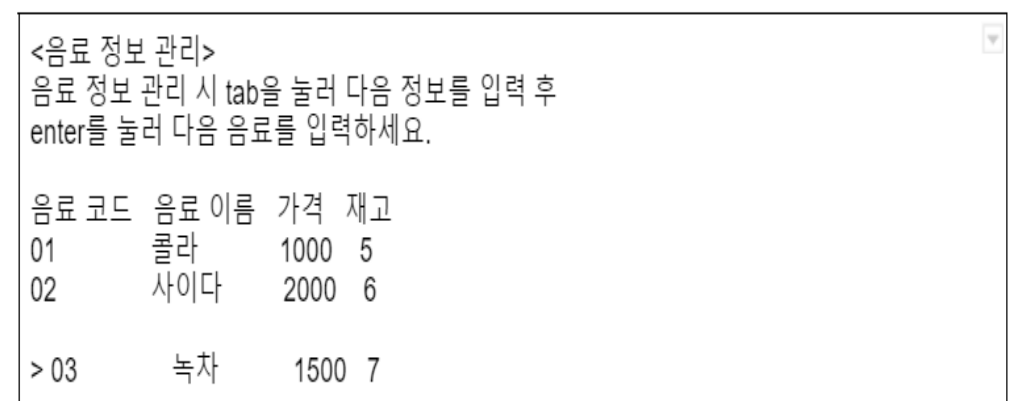

#### **Activity 2142. Define Reports, UI, and Storyboards**

• UI9. 음료 세팅 모드

<음료 세팅> 현재 자판기에서 판매할 7가지 음료의 번호를 차례로 입력해 주세요 콜라(01) 사이다(02) 녹차(03) ...

#### **Activity 2143. Refine System Architecture**

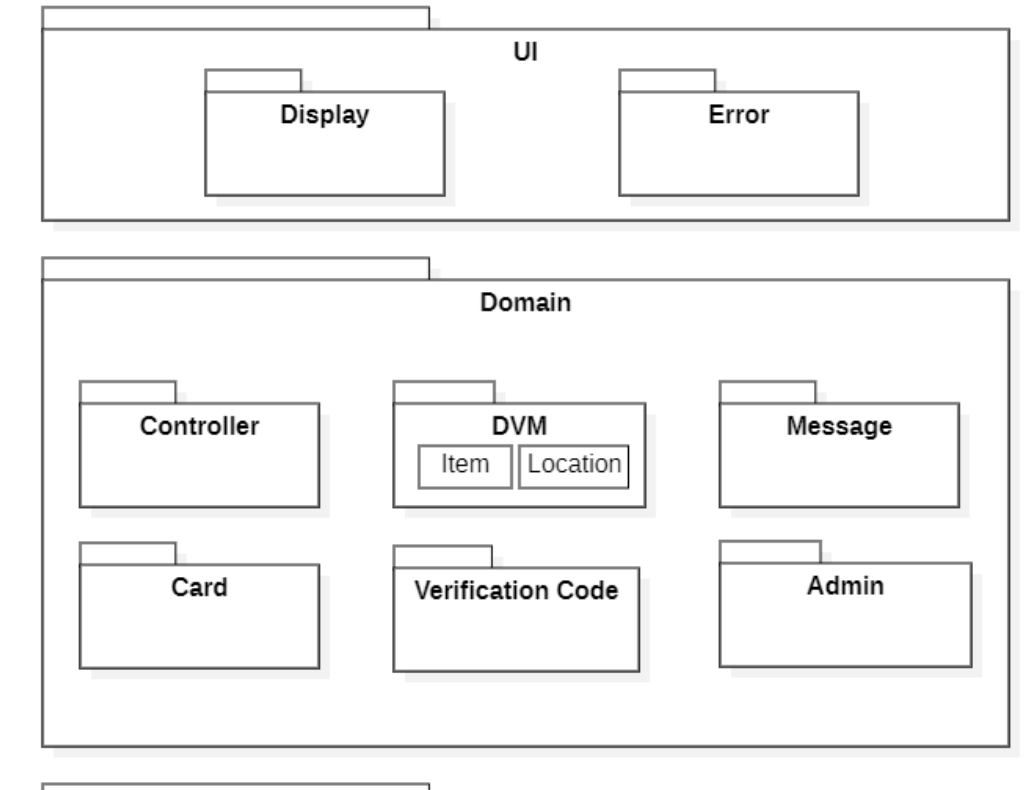

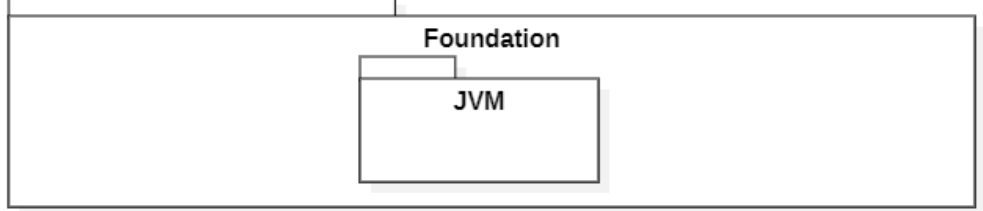

**Use case 1. View menu**

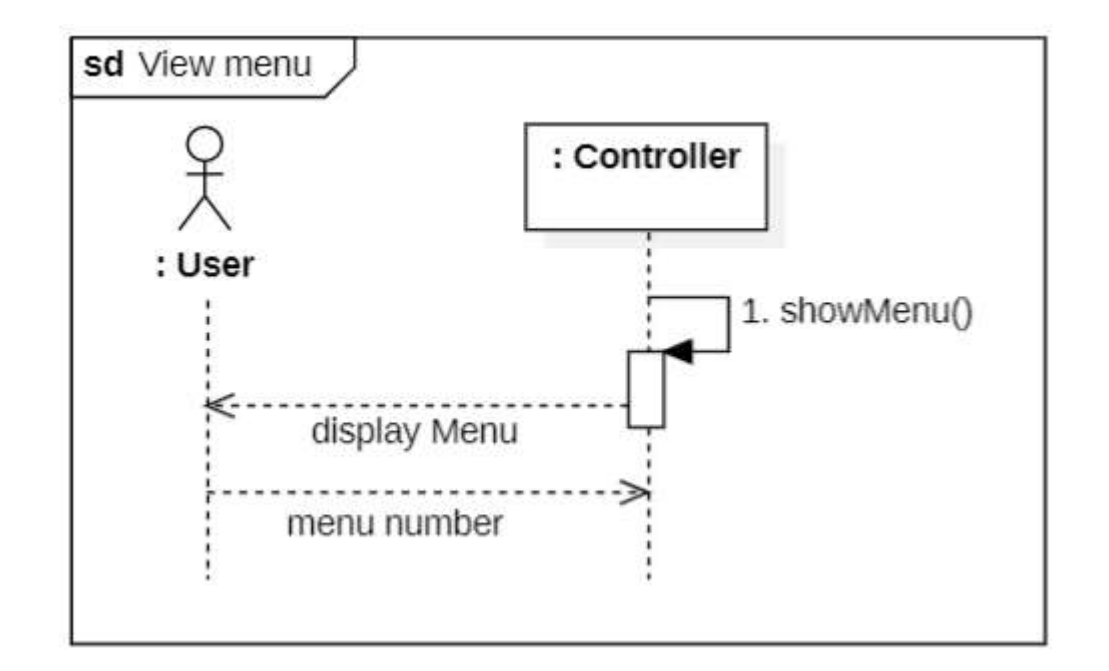

**Use case 2. Select Item**

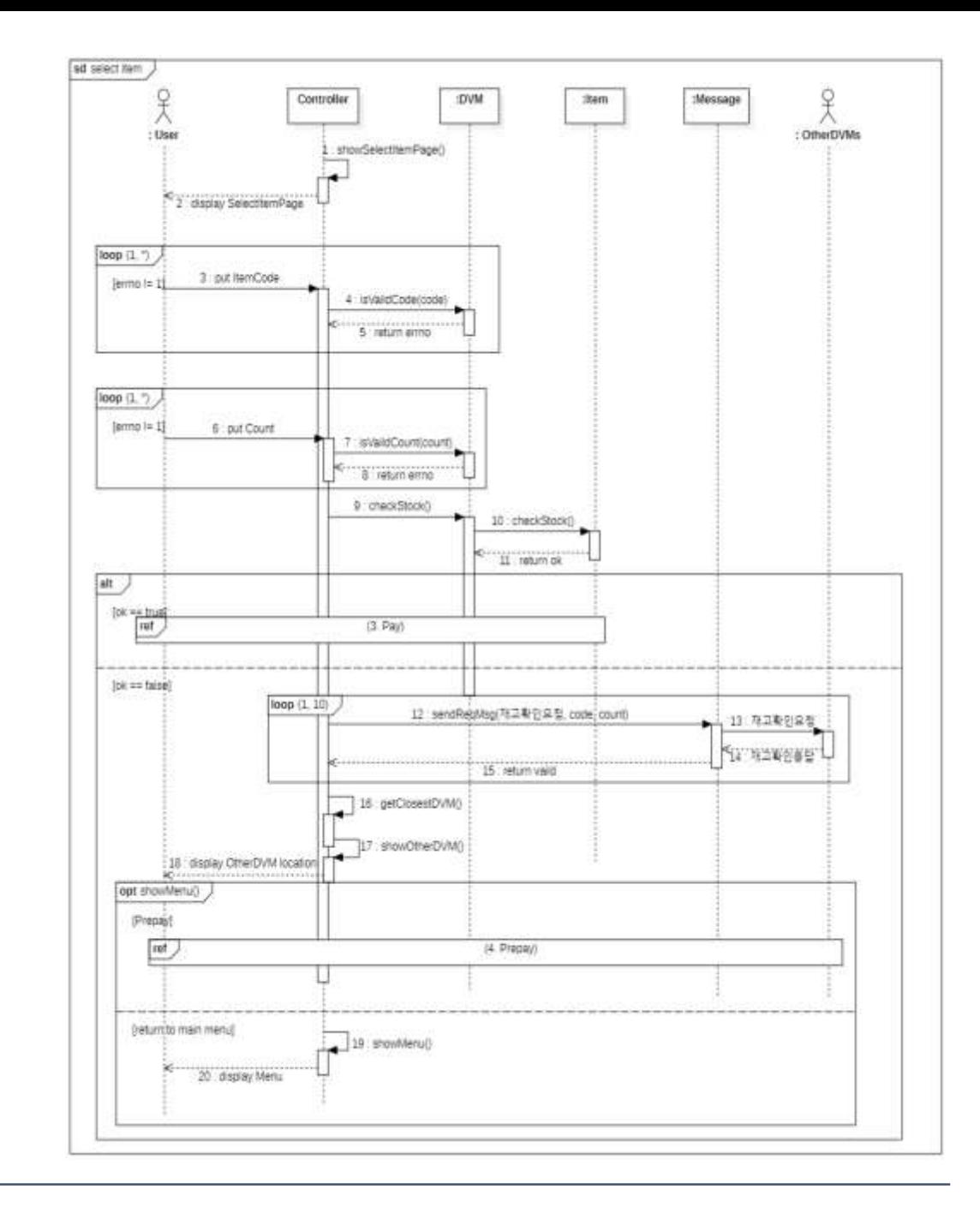

**Use case 3. Pay**

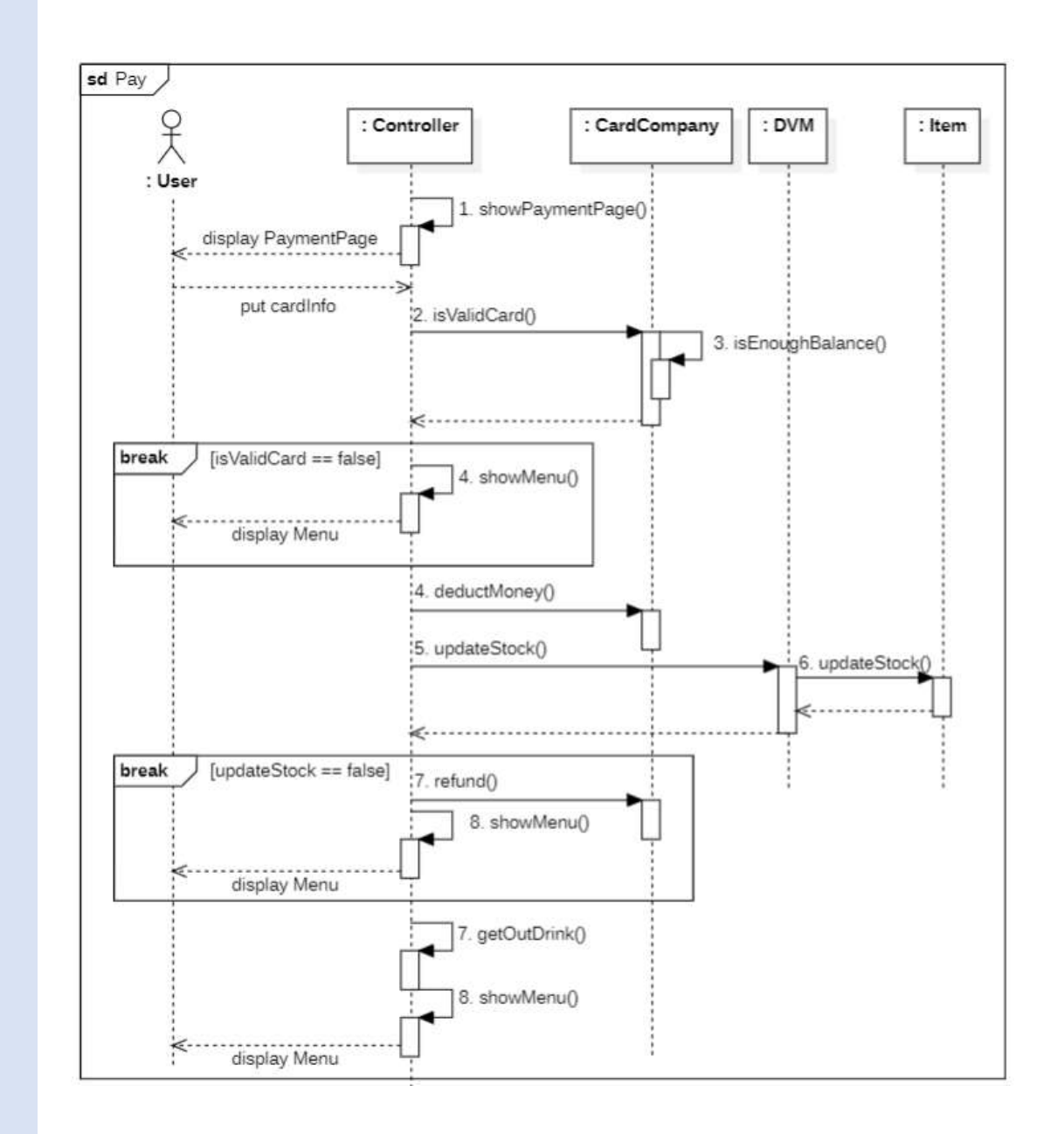

**Use case 4. Prepay**

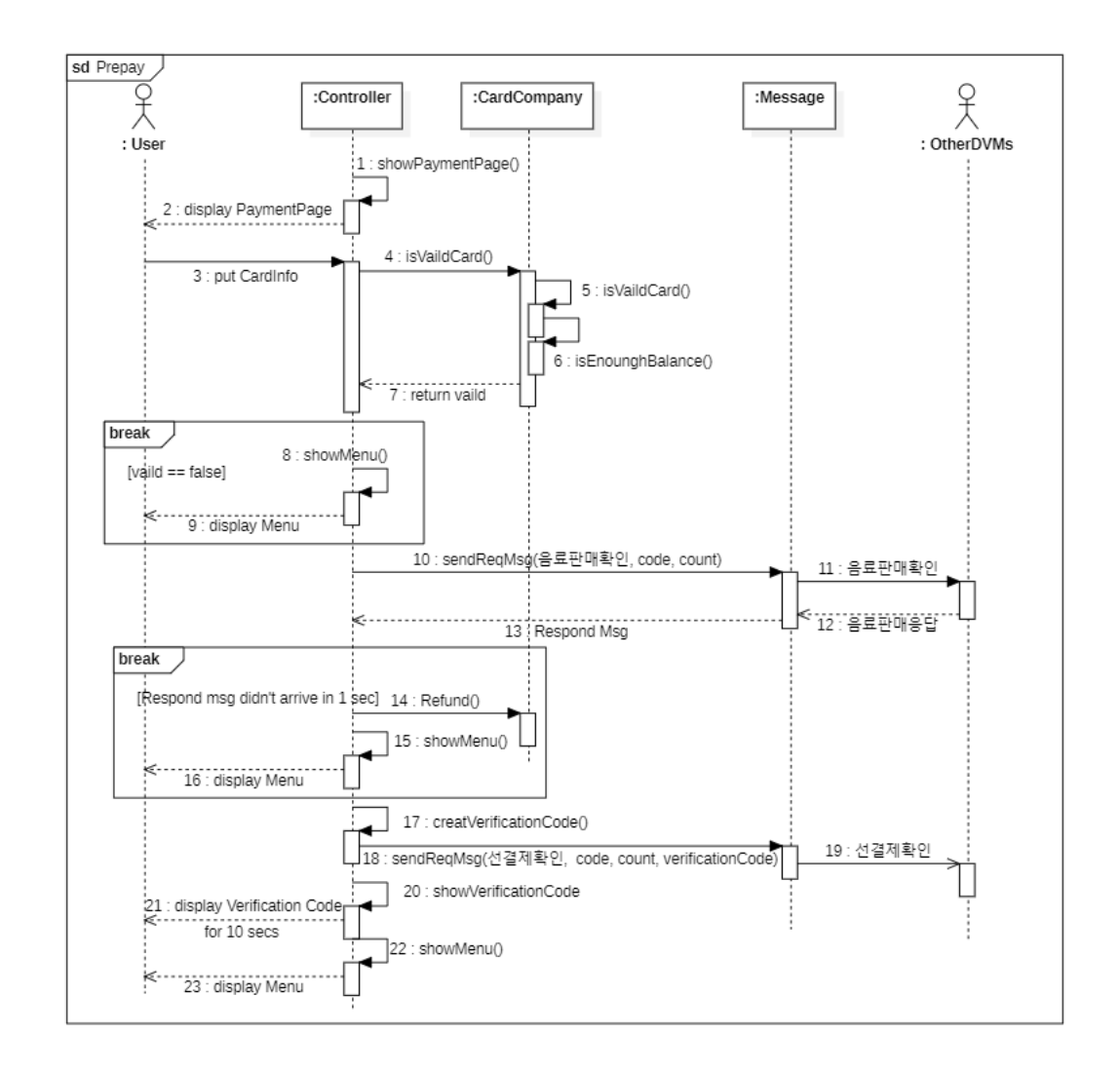

**Use case 5. response message (stock)**

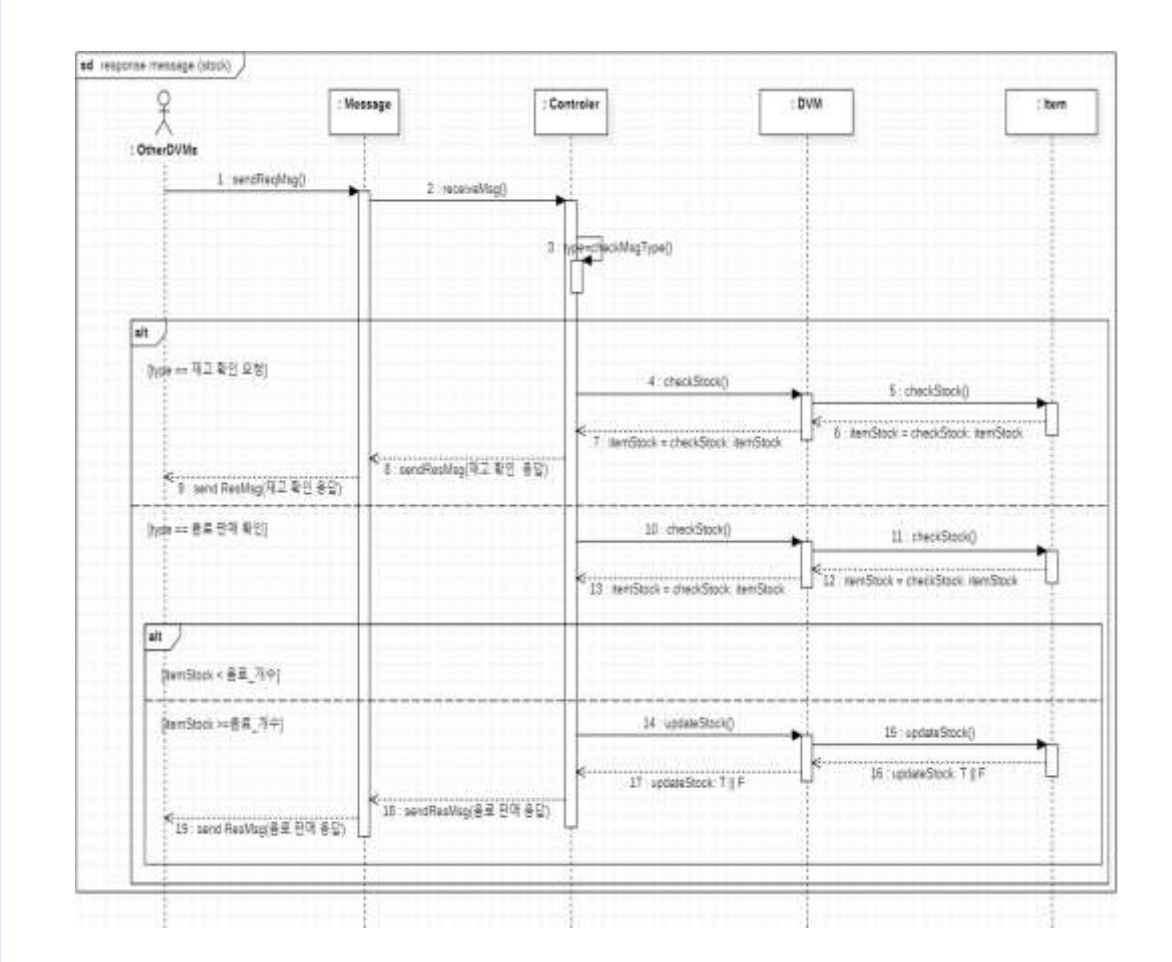

**Use case 6. process verification code message**

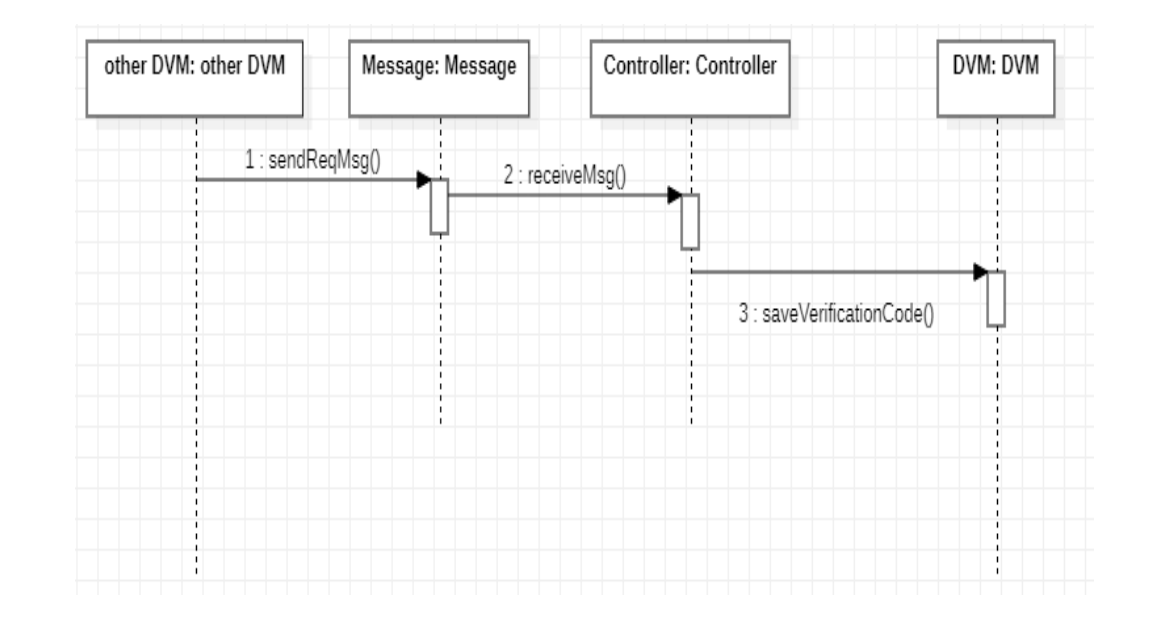

Use case 7. Pay by **verification code**

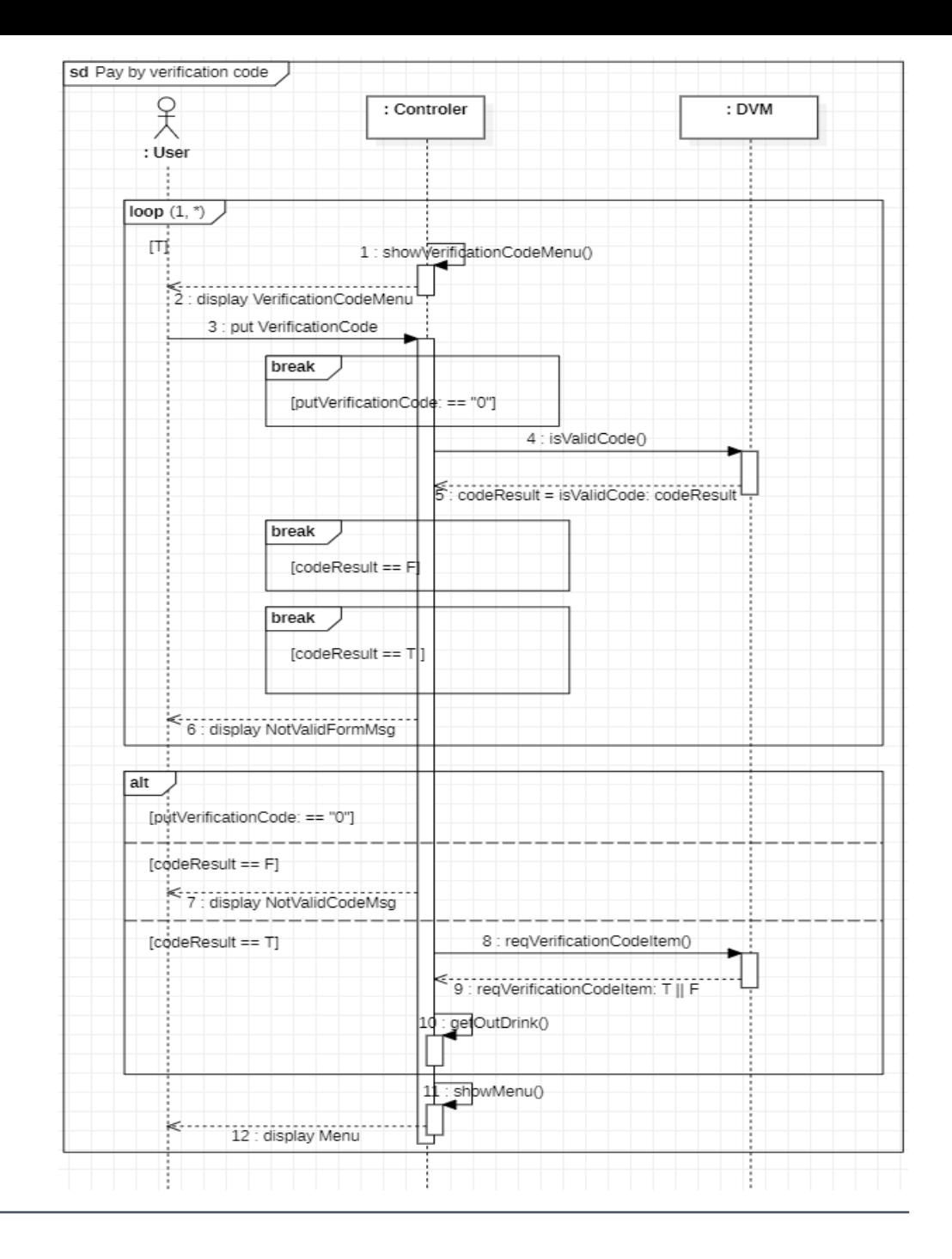

**Use case 8. Set DVM information**

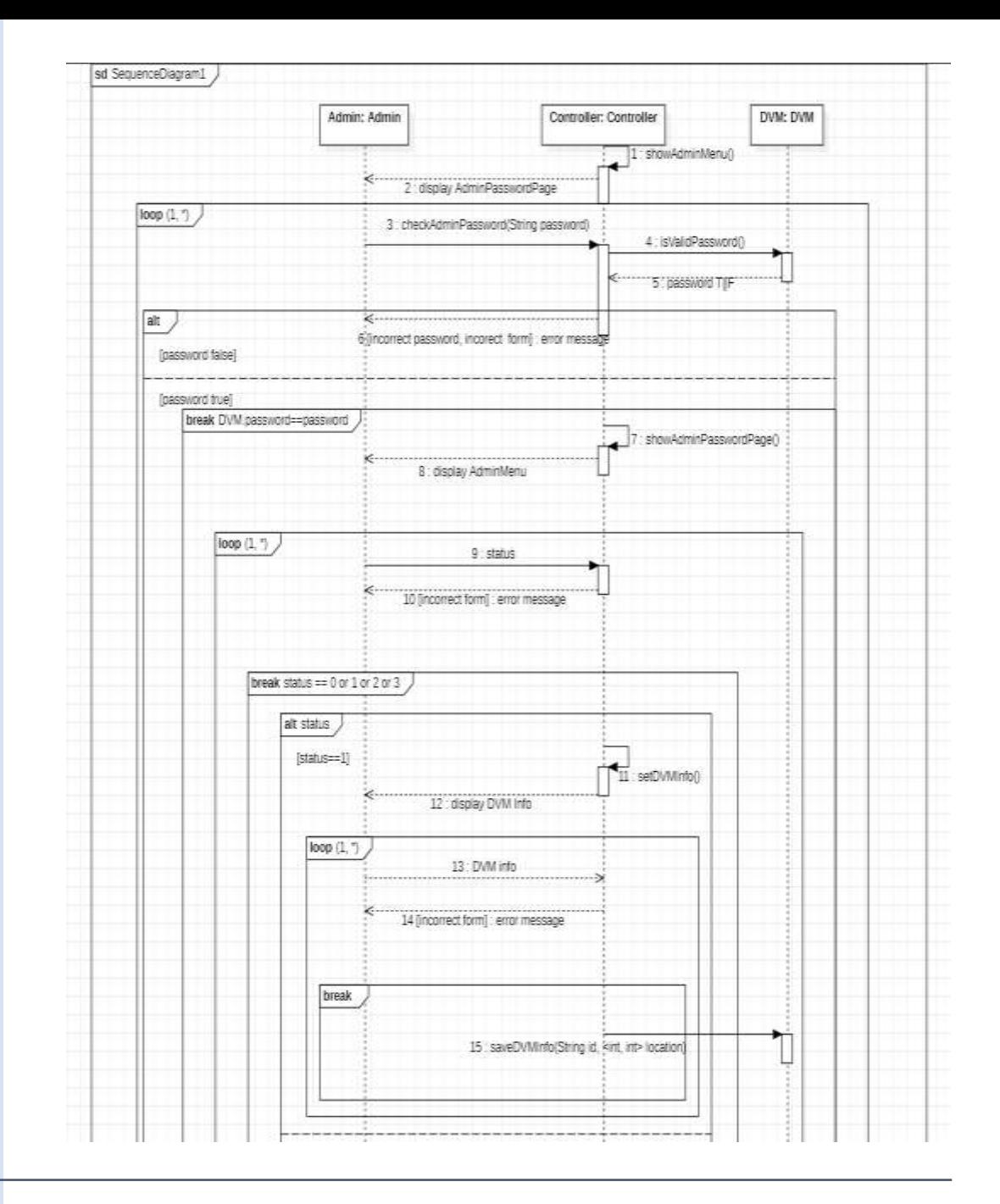

**Use case 8. Set DVM information**

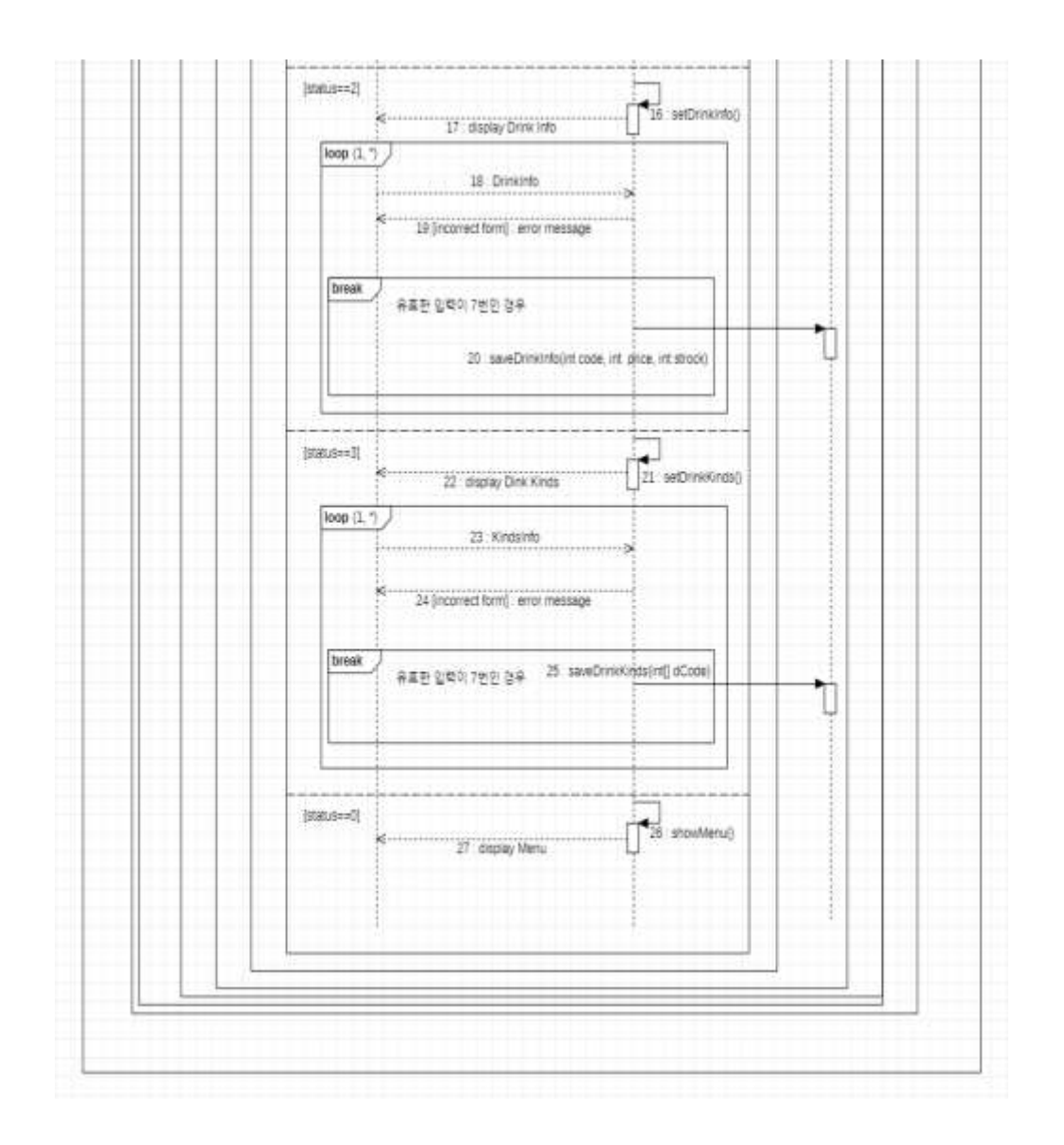

**Use case 8. Set DVM information**

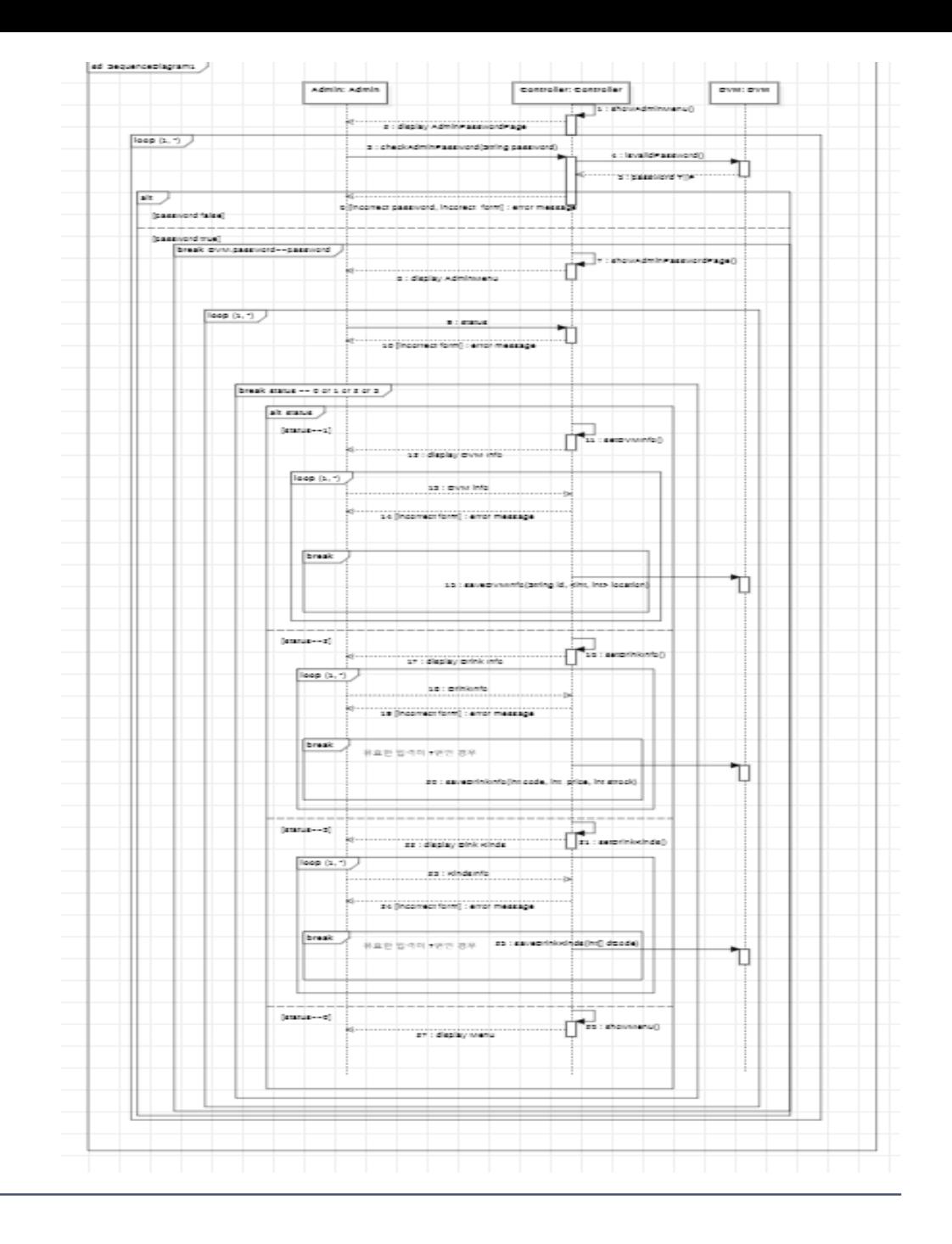

# **Activity 2145. Define Design Class Diagrams**

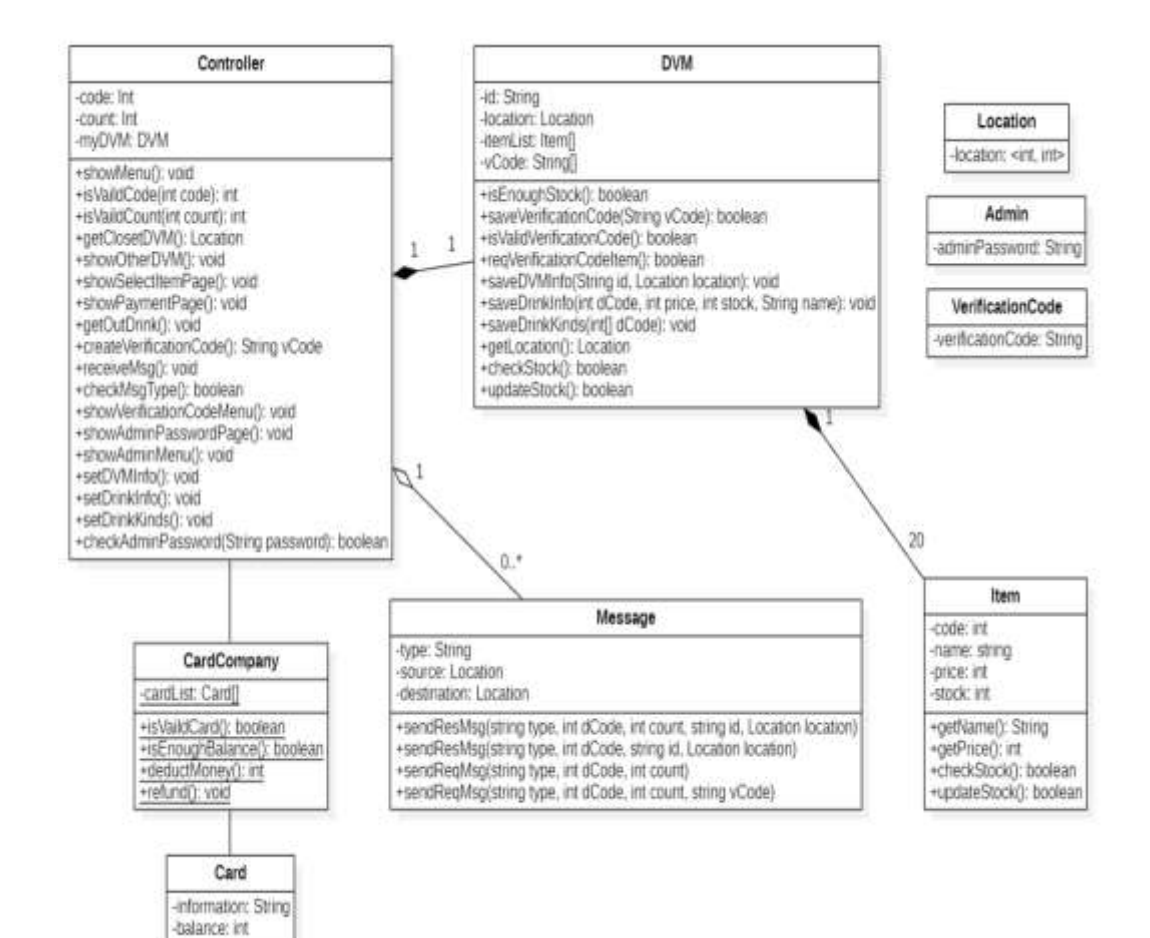

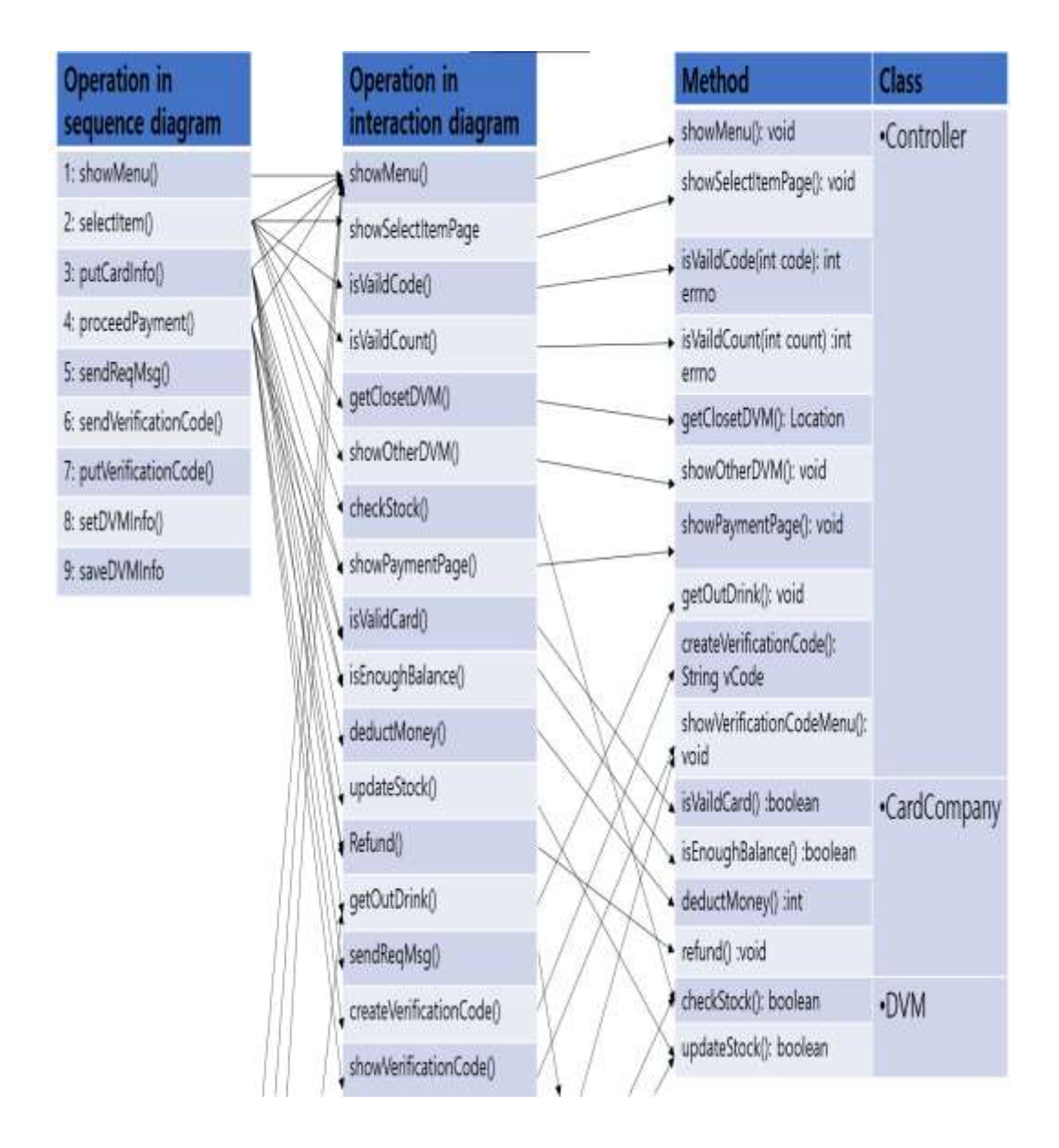

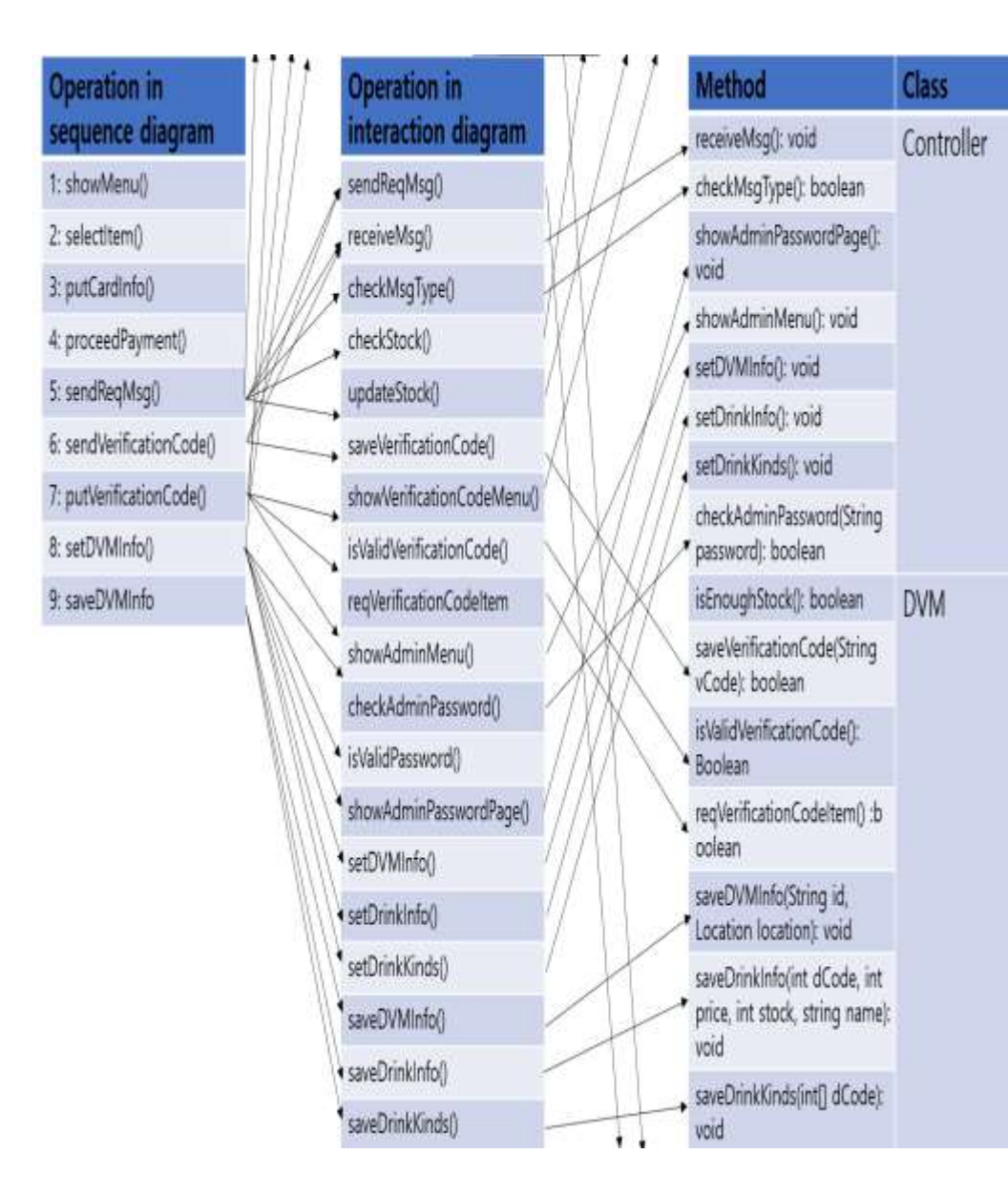

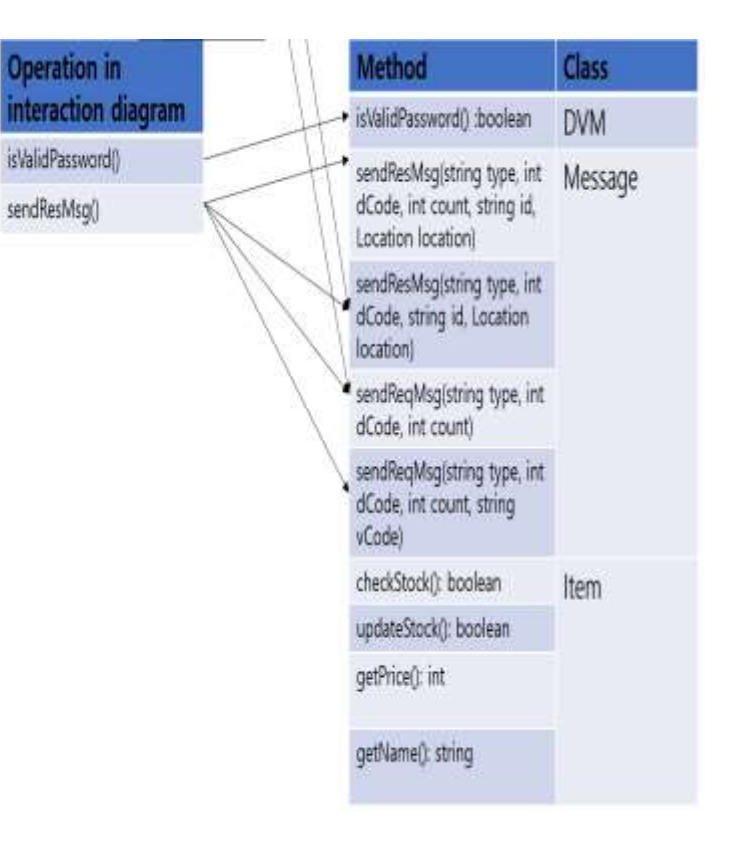

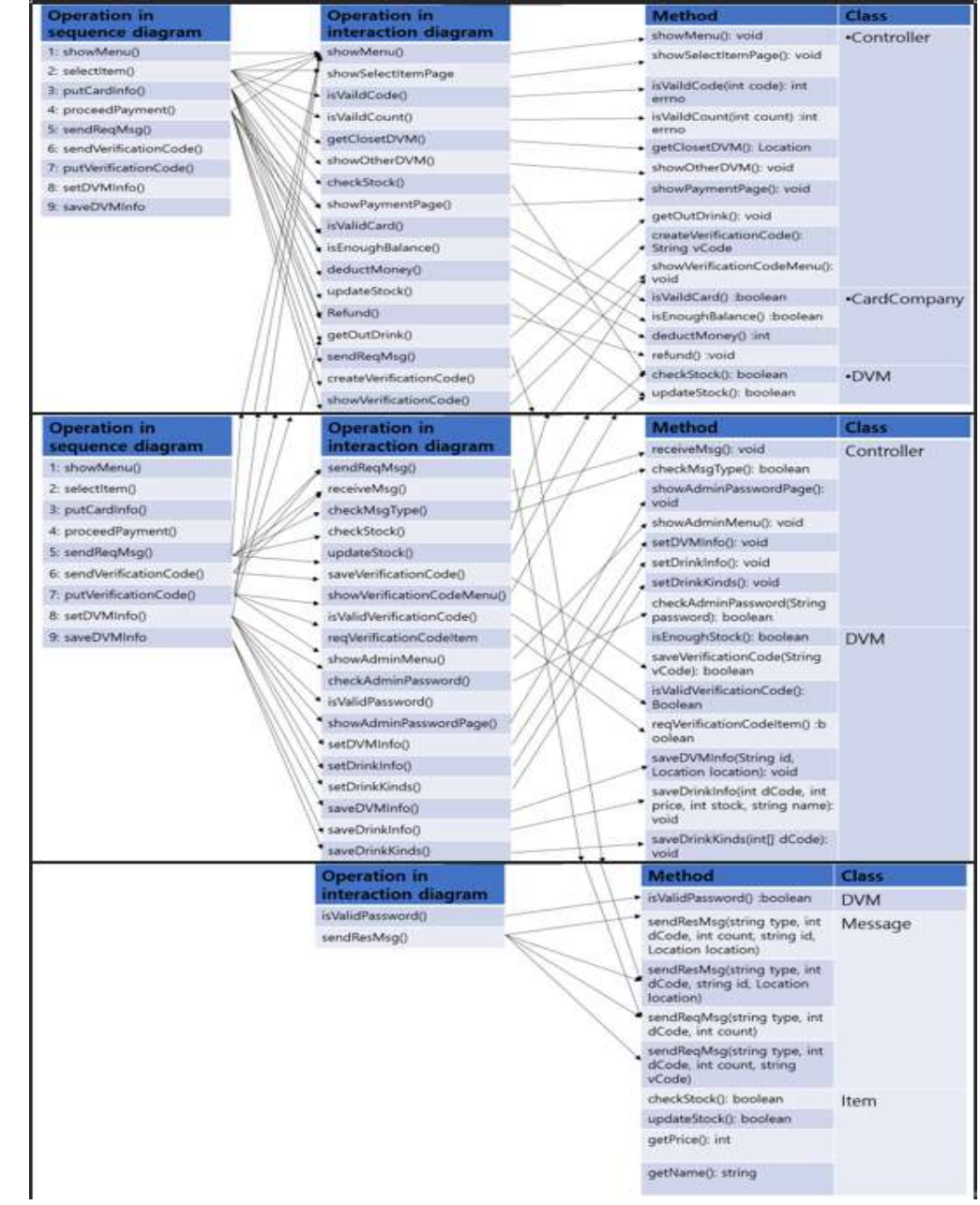